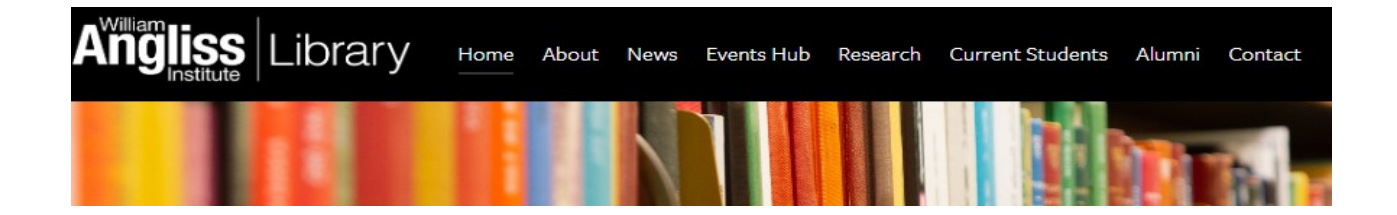

# **Student Email (Access & Redirection) and (Downloading Microsoft 365 Apps)**

Communication from William Angliss Institute may be sent to your **WAI student email**. If you do not wish to use **outlook.com** you have the option to **redirect** your email to another email account.

# **Accessing your Student Email**

Via: **[MyWAI](https://mywai.angliss.edu.au/login)** - **<https://mywai.angliss.edu.au/email>** or navigate to a web browser: **outlook.com/myangliss.edu.au** 

From the **Sign in** page enter your student number For example: **20000045@myangliss.edu.au** Select **Next**

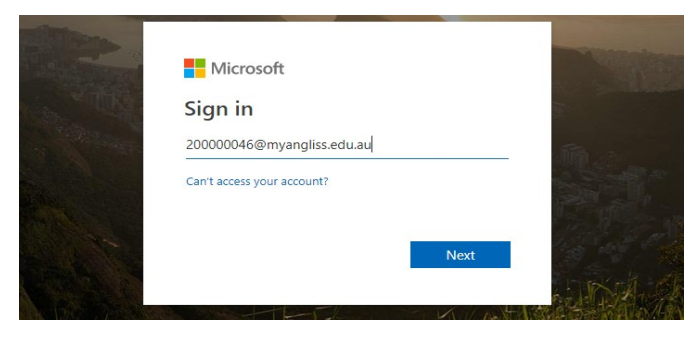

#### Enter your password and select **Sign in**

If you are a first time user or have forgotten your password visit the **WAI Password Management Portal** and select either 'Set up initial password' or 'Forgotten password'. **[https://passwordreset.myangliss.edu.au](https://passwordreset.myangliss.edu.au/)**

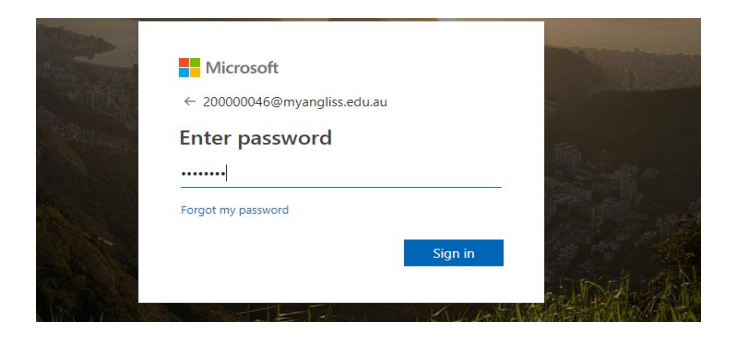

Updated January 2024

## **Redirecting your Student Email**

From the top right-hand side select the **Settings icon.**

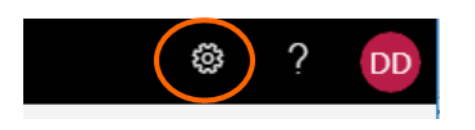

Within the search box type 'forwarding', select **Forwarding.**

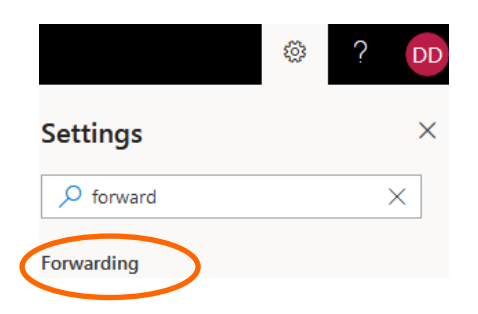

Select the **Enable forwarding toggle** and type the alternative email address that you would like to have your email forwarded to. Tick **Keep a copy of forwarded messages**, if you wish for copies of emails to be kept within your Angliss student email account. Select **Save** when you have finished.

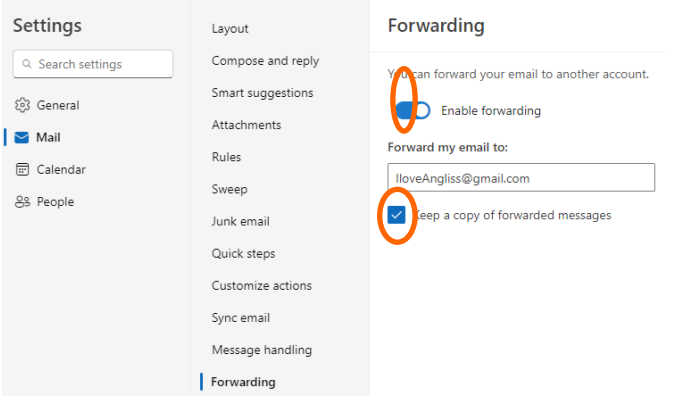

### **Accessing and Downloading Microsoft 365 Apps**

Log into your WAI student email account and select the **App launcher** icon from the top left-hand side.

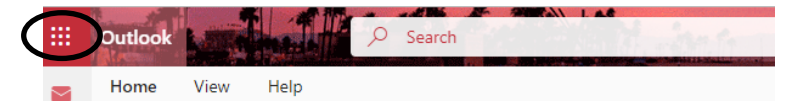

Select **Microsoft 365 >**Select **Install apps** (on the right-hand side)